## **راهنماي نصب A280**

## **نصب درایور پرینتر :**

ابتدا فایل setup را اجرا میکنید. صفحه اي مثل شکل زیر باز میشود روي دکمه Next کلیک کنید

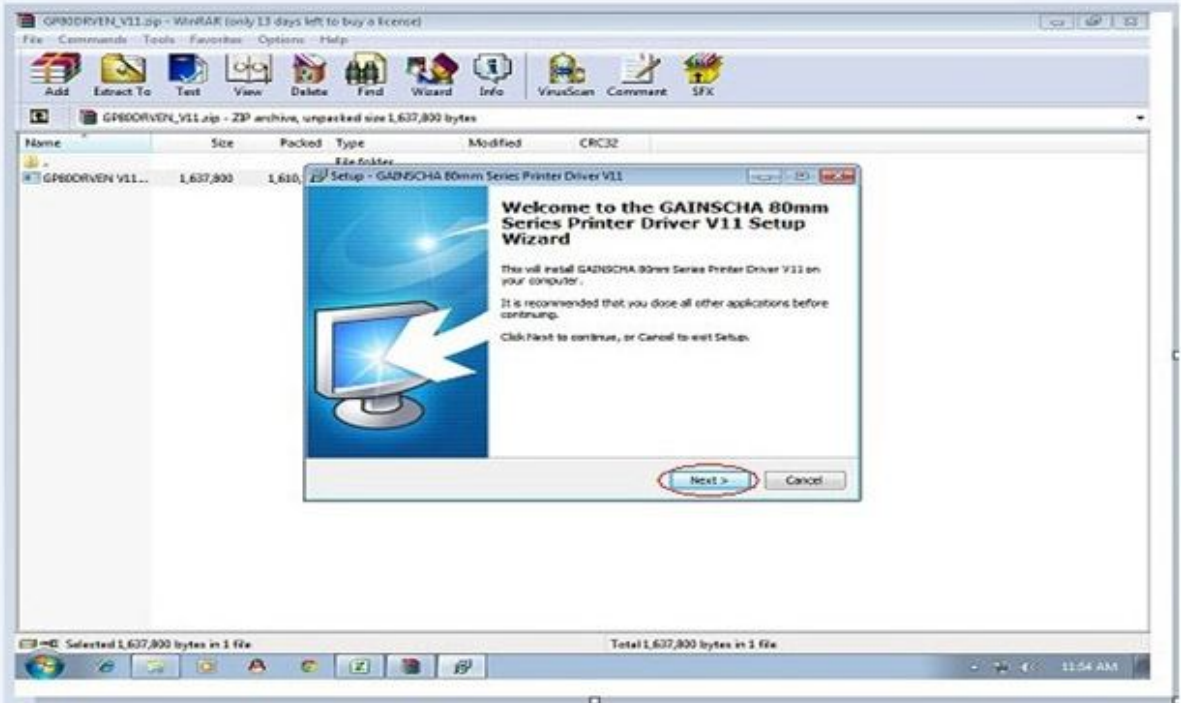

سپس روي گزینه agreement the accept I را کلیک نمایید و مجددا روي دکمه Next کلیک نمایید.

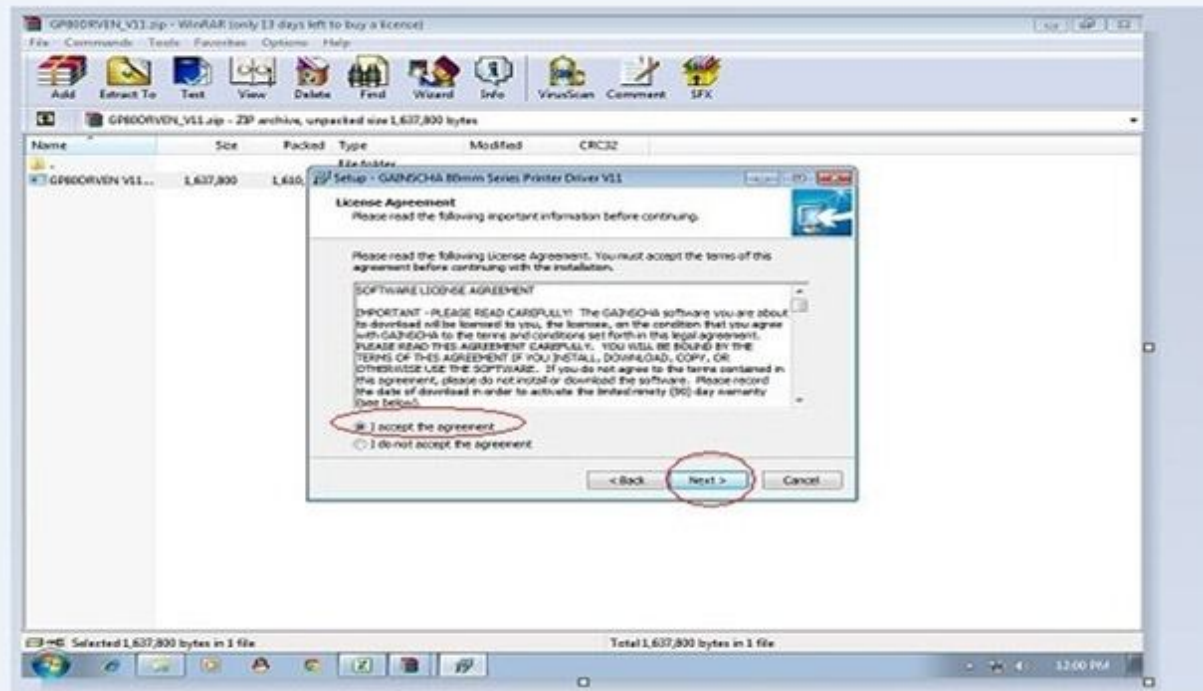

در این پنجره ویندوز سیستم شما به صورت پیش فرض انتخاب شده است سپس روي دکمه ي Driver Printer Install کلیک نمایید.

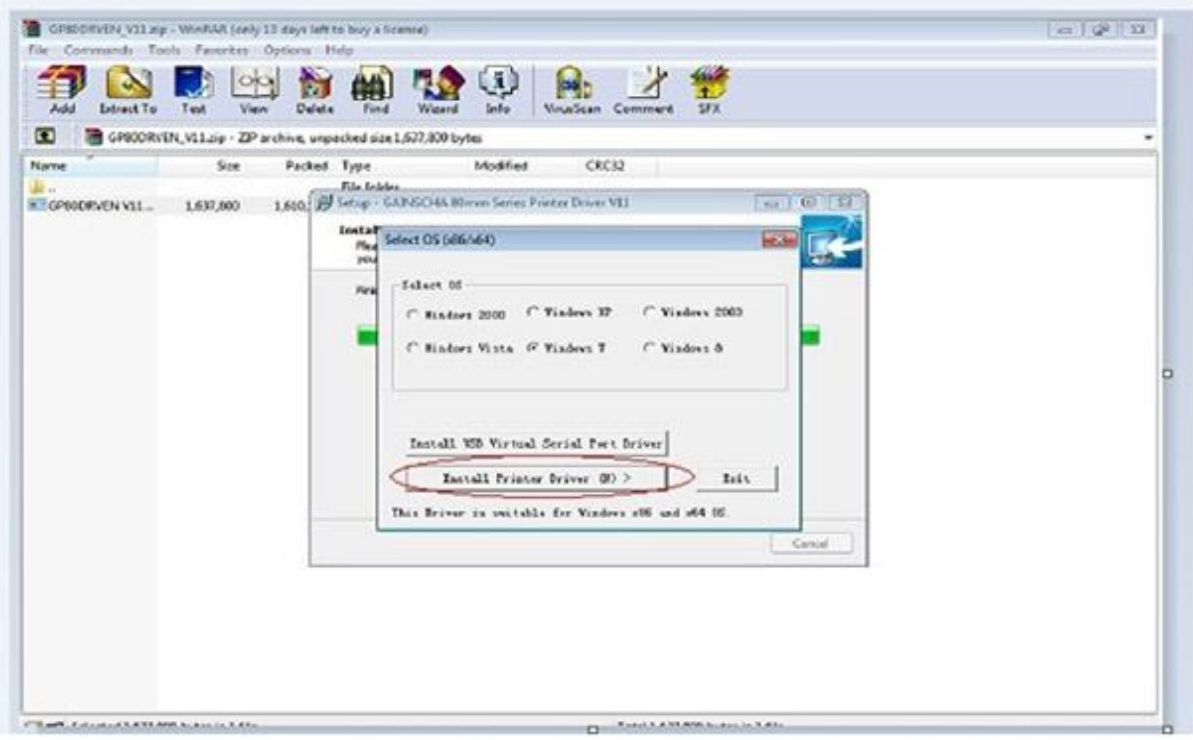

در این کادر از لیست پرینتر هاي پرینتر مدل 5890GPرا انتخاب نمایید و روي دکمه Next کلیک نمایید.

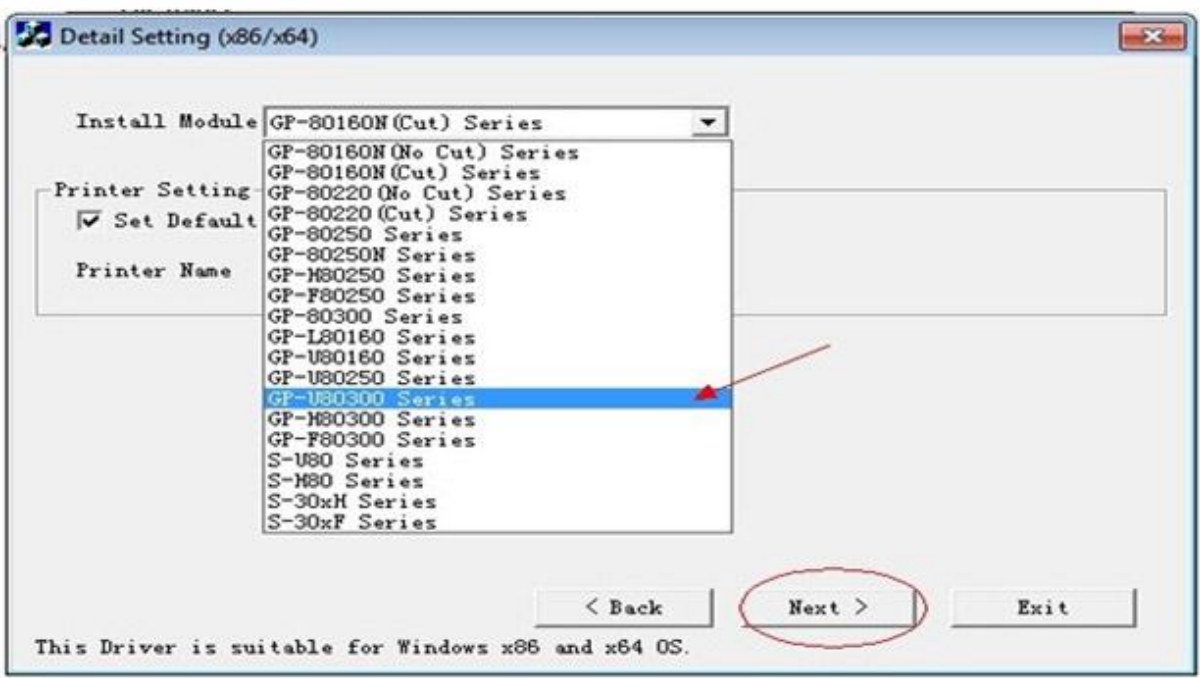

در صفحه ي بعدي در صورتی که بخواهید روي پورتusb نصب نمایید پورت usb را انتخاب نمایید و دکمه install انتخاب نمایید

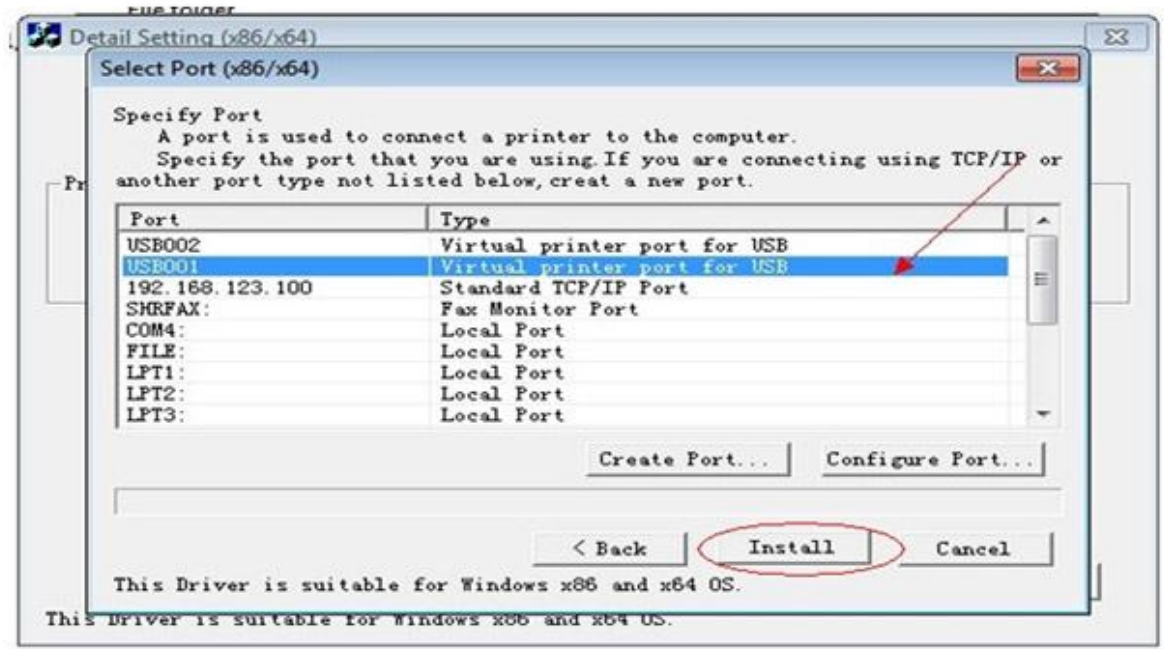

در صورتی که بخواهید با استفاده از شبکه و Dongle کار نمایید روي گزینه ...Port Create کلیک نمایید

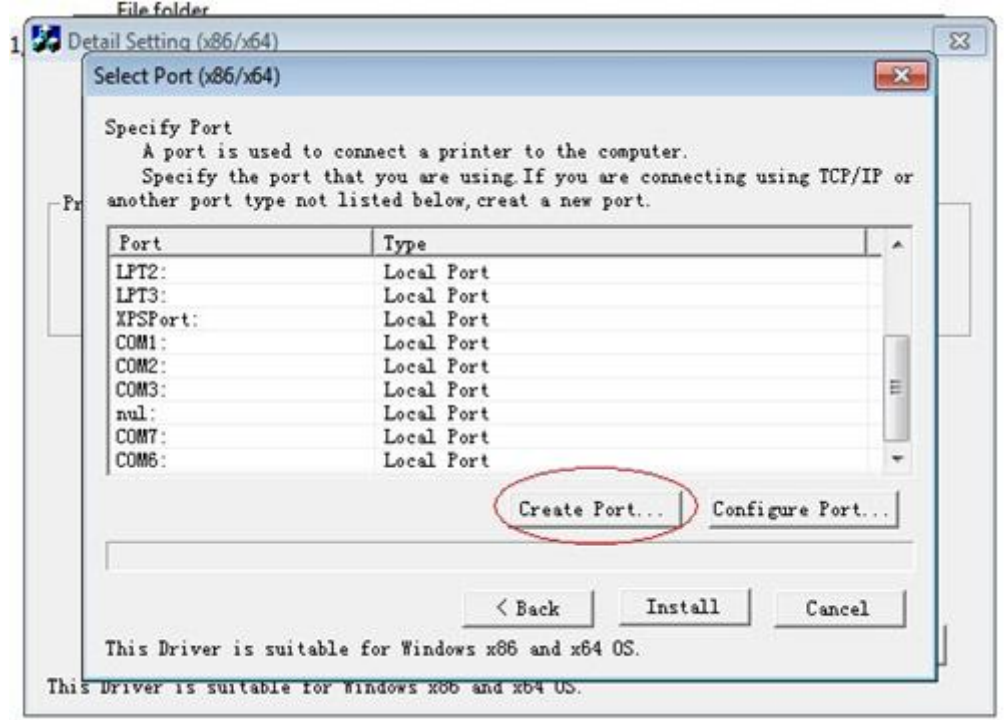

روی گزینه Standard TCP/IP Port کلیک نمایید و دکمه ...New Pprt را انتخاب نمایید.

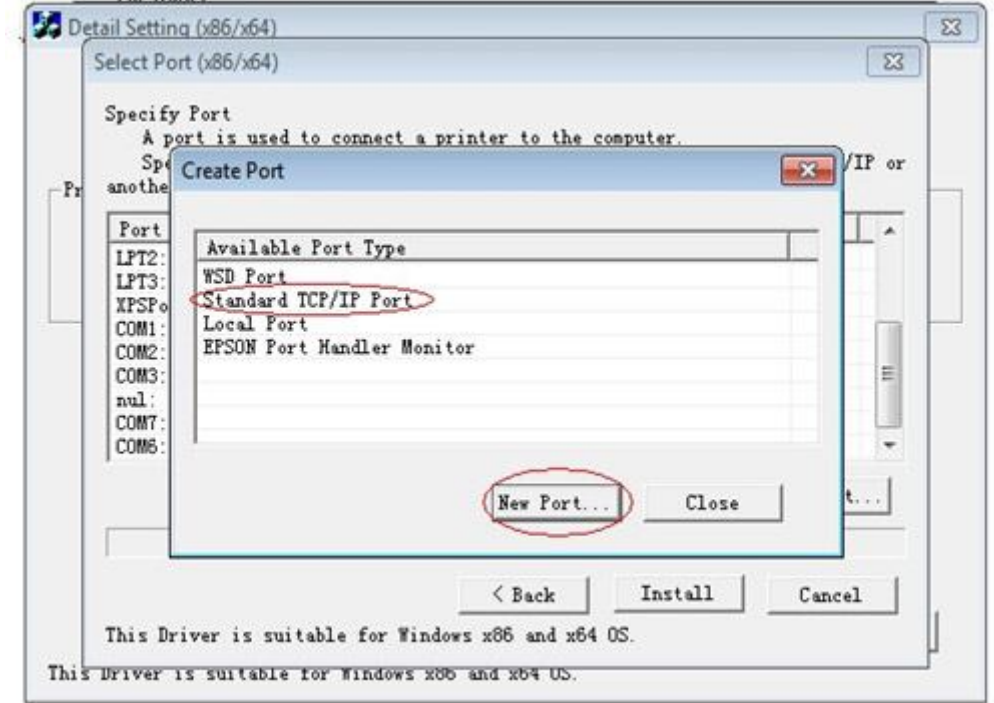

از پنجره ي با شده روي دکمه Next کليک نماييد

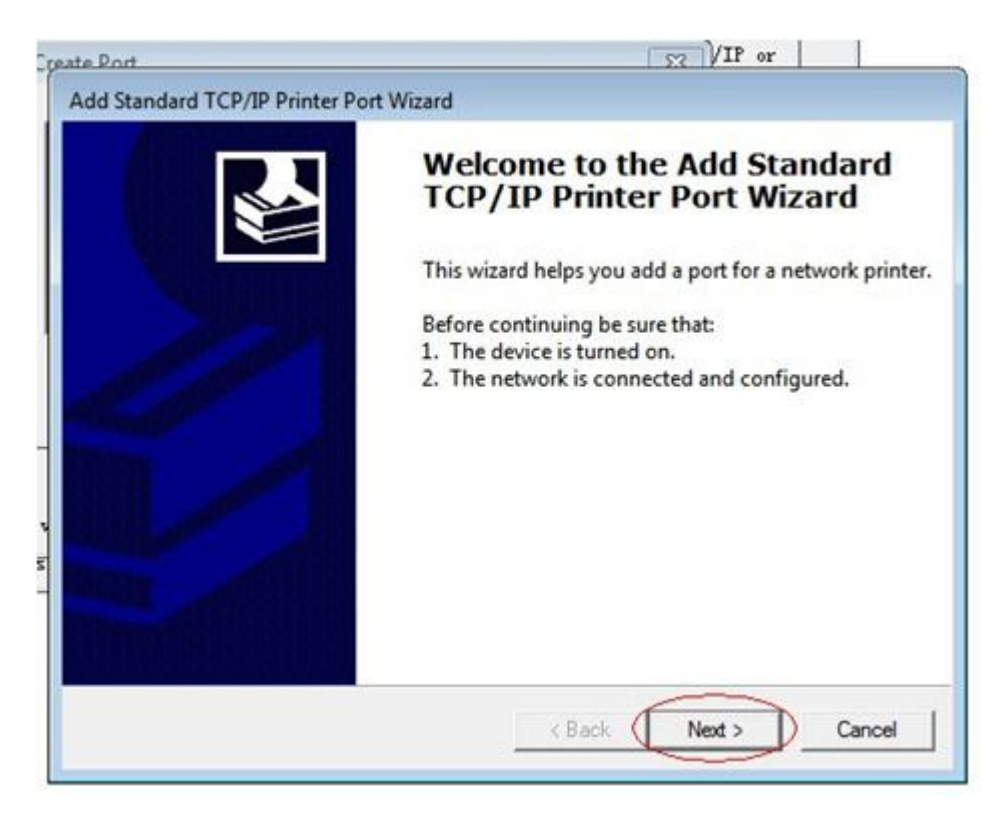

در صفحه ي بعدي Ip پرینتر را در هر دو کادر وارد نمایید(192.168.123.100 :Ip (و روي دکمه Nextکلیک نمایید

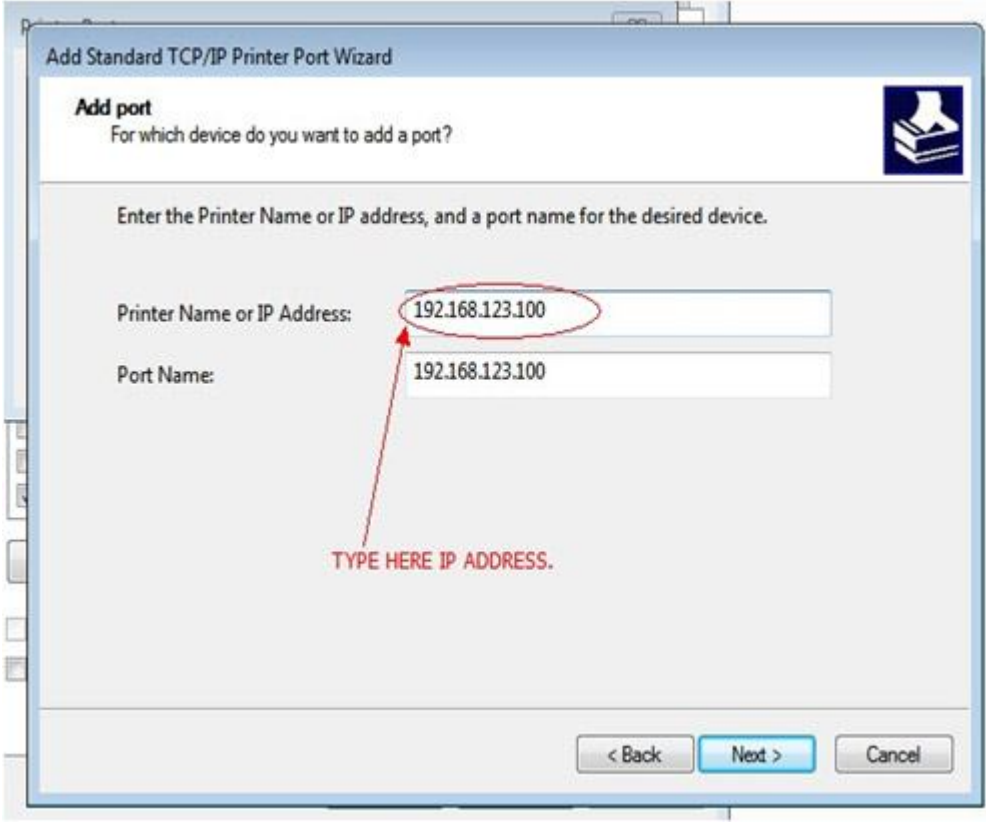

حتما باید پرینتر روشن باشد تا در این مرحله شناسایی شود

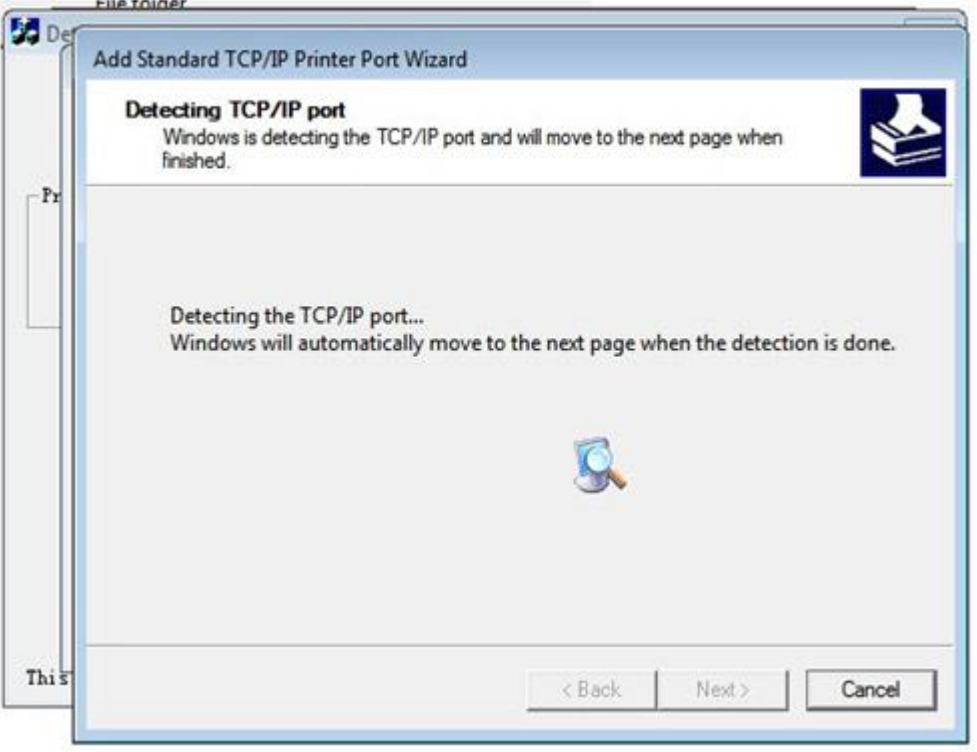

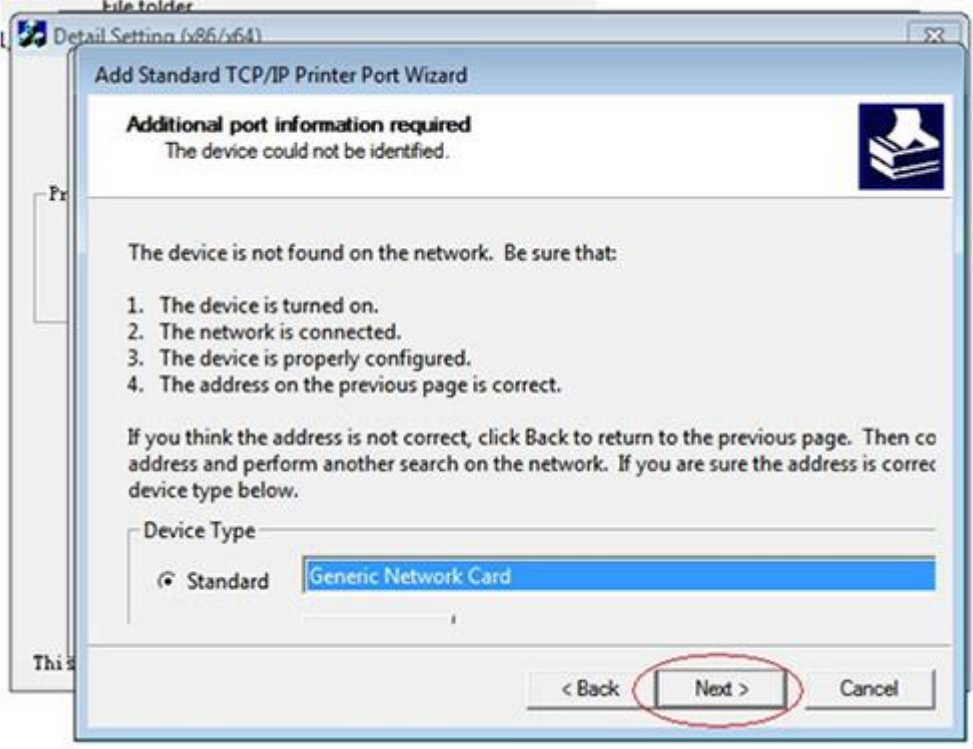

¥

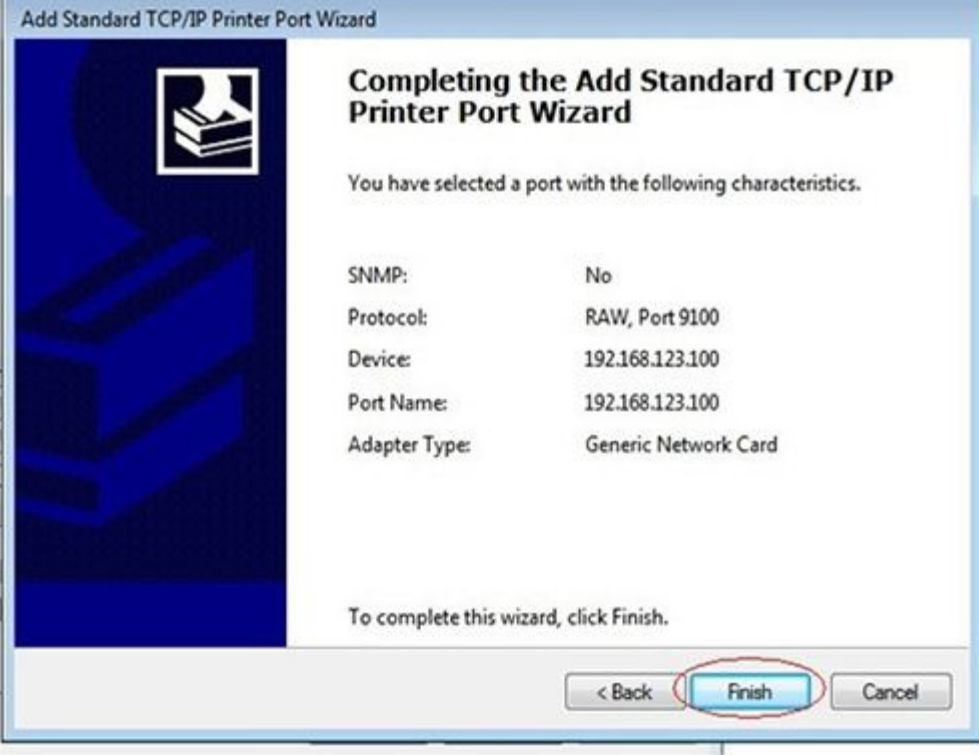

بعد از نصب پرینتر پیام!Completed نمایش داده میشود

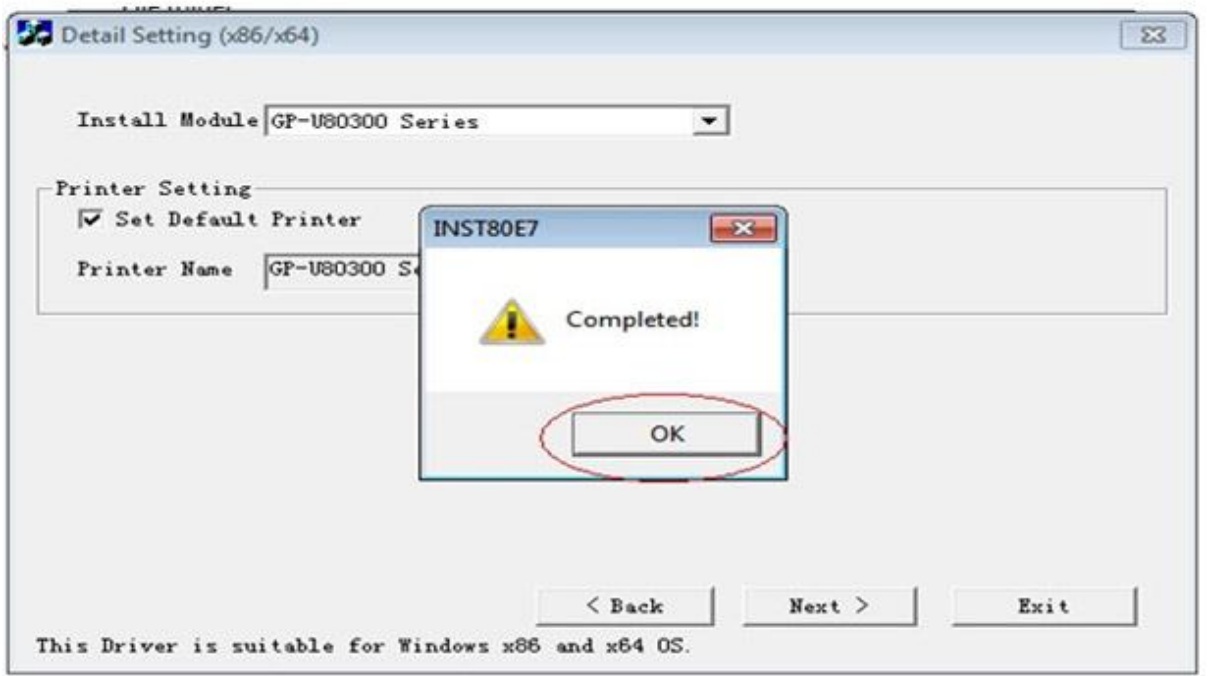

در پنجره آخر گزینهFinish را انتخاب نمایید و دکمه Finish را کلیک کنید (inish را کلیک کنید

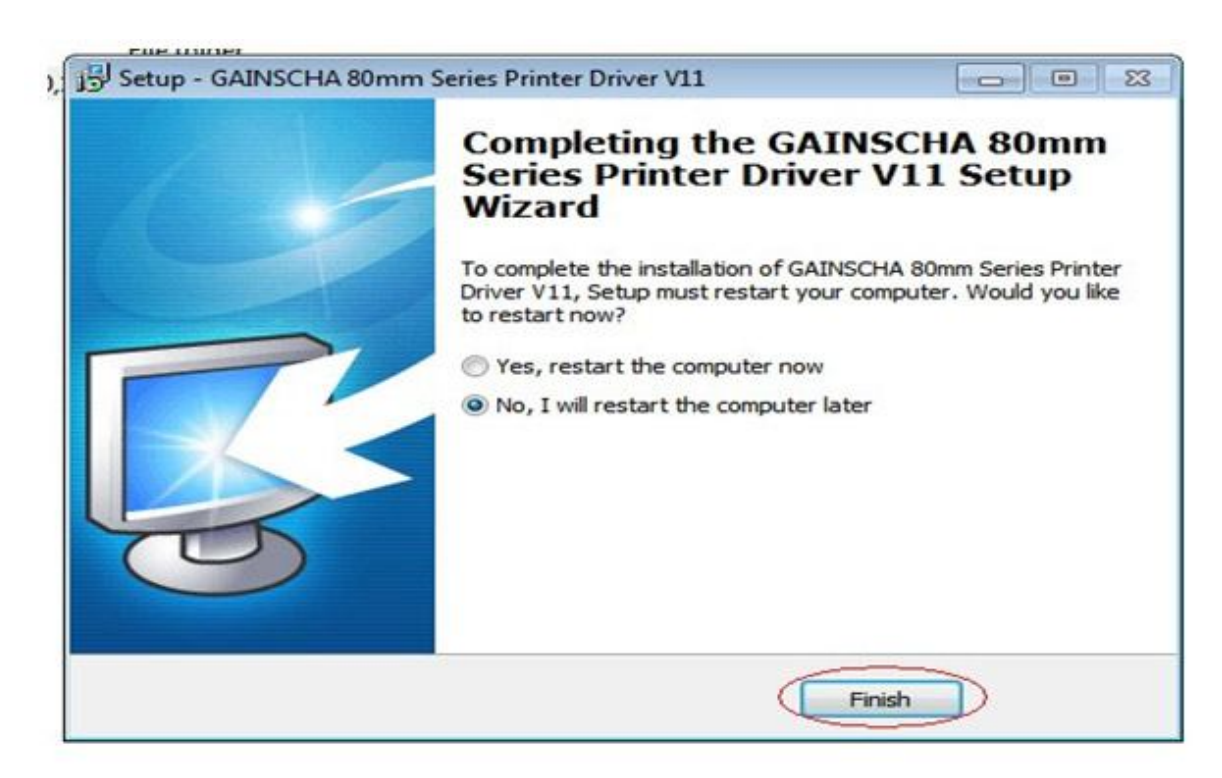